Section: Chat Feature Page: 1

# MiCollab Desktop Client Features – Chat Feature

| Introduction                         | This quick reference guide provides instructions on how to use the AnyWare MiCollab Chat feature.                        |                        |  |  |  |  |  |
|--------------------------------------|----------------------------------------------------------------------------------------------------|------------------------|--|--|--|--|--|
| What is<br>MiCollab Chat<br>Feature? | The MiCollab Chat feature allows you to select a contact from your Desktop client and initiate a chat session with them. |                        |  |  |  |  |  |
| Initiate Chat<br>Session –           | To initiate a chat session from <b>Contacts</b> tab, perform the following procedure.                                    |                        |  |  |  |  |  |
| Contacts Tab                         | Step                                                                                                    | Action                 |  |  |  |  |  |
|                                      |                                                                                                    | Open Contacts tab      |  |  |  |  |  |
|                                      | 2                                                                                                    | Click SELECTED CONTACT |  |  |  |  |  |

| Initiate Chat              |      |                                 |  |  |  |  |
|----------------------------|------|---------------------------------|--|--|--|--|
| Session –                  | Step | Action                          |  |  |  |  |
|                            | 3    | The <b>Contact Card</b> appears |  |  |  |  |
| Contacts Tab,<br>continued | 4    | Click CHAT                      |  |  |  |  |
|                            | 5    | The Chat Session appears        |  |  |  |  |

Chat Sessions Features The Chat Session window consists of three parts.

MiCollab х 🔀 Mitel q JE < **Kevin Robertson** ፌ 16 Apr ക ጵ シ മ ø > Send SoftPhone (991\*5)

| Part | Description                                                                    |
|------|--------------------------------------------------------------------------------|
| Α    | Displays menu to add other contacts to chat and establish a chat conference or |
|      | clear chat history                                                             |
| В    | Displays the chat conversation                                                 |
| C    | Location to type your message                                                  |

Clear Chat History To clear the history in a chat session, complete the following.

Step Action 1 Click icon 🕫 Mitel ٩ ۵ 16 A 8 4 SoftPhone (991\*5) 2 Click Clear history MiCollab ଇ + Add Clear history 3 The chat history is cleared 🔀 MiColla 🔀 Mitel ଇ 16 Ar ക Chat history cleared ဇ္ဖ 2 مە ø Send SoftPhone (991\*5)

# MiCollab Desktop Client Features – Chat Feature, Continued

Establish ChatTo establish a chat conference there are two options available. Complete the following for<br/>the first option.

| Step | Action                                        |
|------|-----------------------------------------------|
| 1    | Click icon                                    |
| 2    | Click Add                                     |
| 3    | Select the contact(s) you want to add to chat |
|      | SoftPhone (991*5)                             |

### MiCollab Desktop Client Features – Chat Feature, Continued

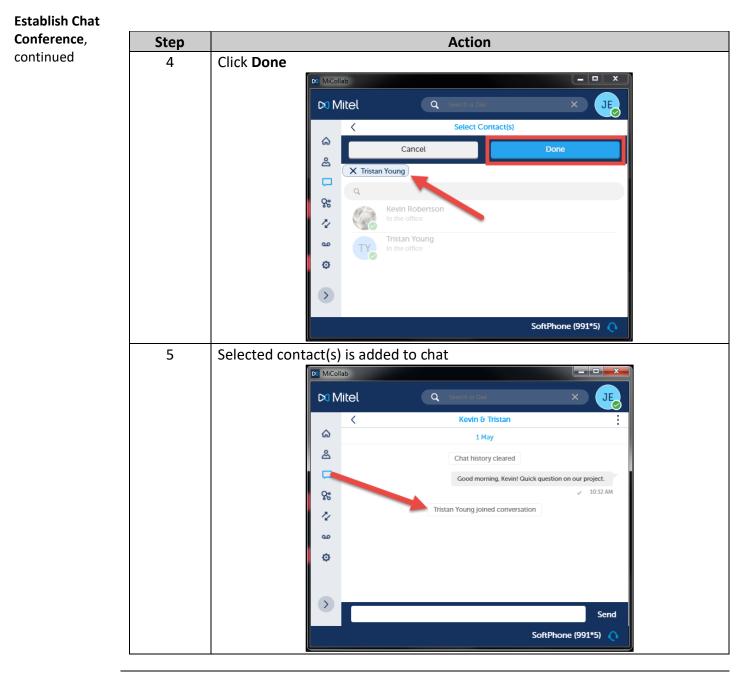

Chat Tab

The **Chat** screen displays the chat history with all contacts.

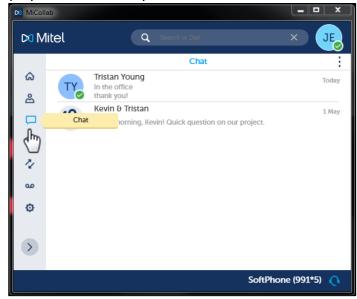

Open Chat – Complete the following to open a previous chat within the Chat tab. Chat Tab

| Step | Action                 |         |                                                                 |               |  |  |  |
|------|------------------------|---------|-----------------------------------------------------------------|---------------|--|--|--|
| 1    | Click appropriate chat |         |                                                                 |               |  |  |  |
|      |                        | 🕅 Mitel | Q Search or Dial                                                | ×             |  |  |  |
|      |                        | • 5     | Chat<br>Kevin Robertson<br>In the office                        | Today         |  |  |  |
|      |                        |         | Tristan Young<br>In the office<br>thank you!<br>Kevin & Tristan | Today         |  |  |  |
|      |                        | °<br>2  | Good morning, Kevin! Quick question on our project.             | 1 May         |  |  |  |
|      |                        | е<br>Ф  |                                                                 |               |  |  |  |
|      |                        |         |                                                                 |               |  |  |  |
|      |                        |         | SoftPh                                                          | one (991*5) 🜔 |  |  |  |

### MiCollab Desktop Client Features – Chat Feature, Continued

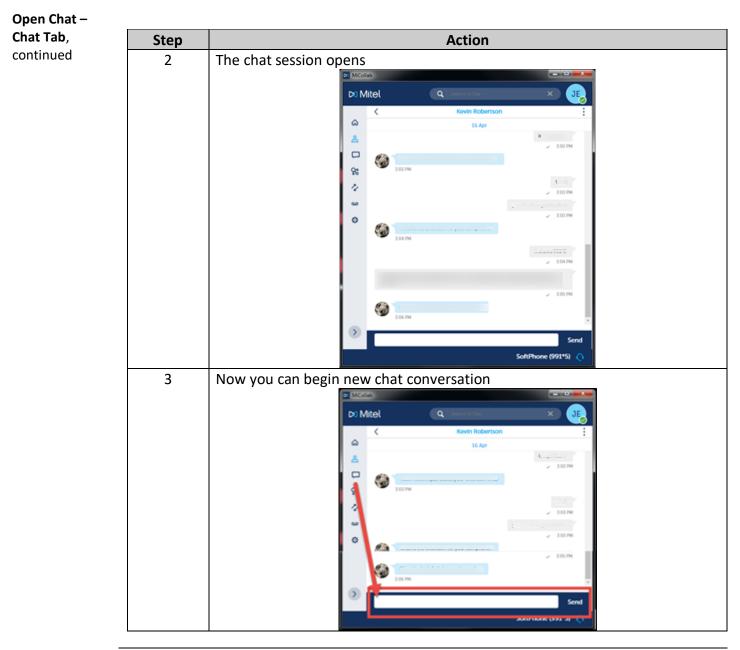

# MiCollab Desktop Client Features – Chat Feature, Continued

 

 Initiate Chat Session – Chat Tab
 To initiate a new chat session from Chat tab, perform the following procedure.

 Step
 Action

 1
 Click
 icon

 Mitel
 Click
 Icon

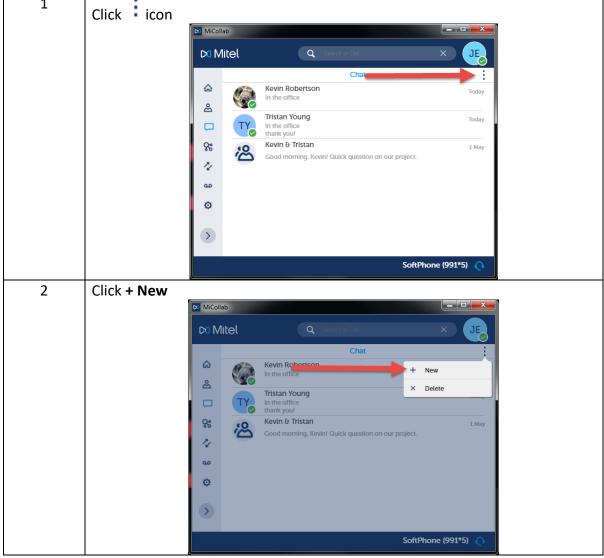

### MiCollab Desktop Client Features – Chat Feature, Continued

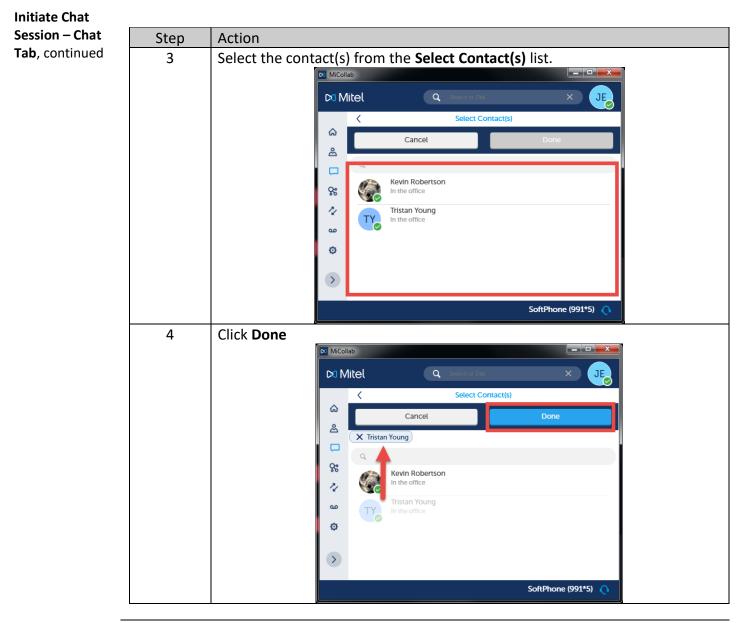

## MiCollab Desktop Client Features – Chat Feature, Continued

**Delete Chat** To delete a chat session from **Chat** tab, perform the following procedure. Session – Chat Action Step 1 Click icon 対 MiCollab 🔀 Mitel JE Cha Kevin Robertson ଇ Today In the office ది Tristan Young Today T١ In the office thank you! Kevin & Tristan റ്റ 1 Mav Good morning, Kevin! Quick question on our project. 4 മ ø > SoftPhone (991\*5) 2 Click x Delete 🔀 MiCollab -🖂 Mitel Chat Kevin Robertson ଇ + New ക Delete Tristan Young In the office thank you! Kevin & Tristan ዬ 1 May 1/ مە

Tab

ø > SoftPhone (991\*5)

## MiCollab Desktop Client Features – Chat Feature, Continued

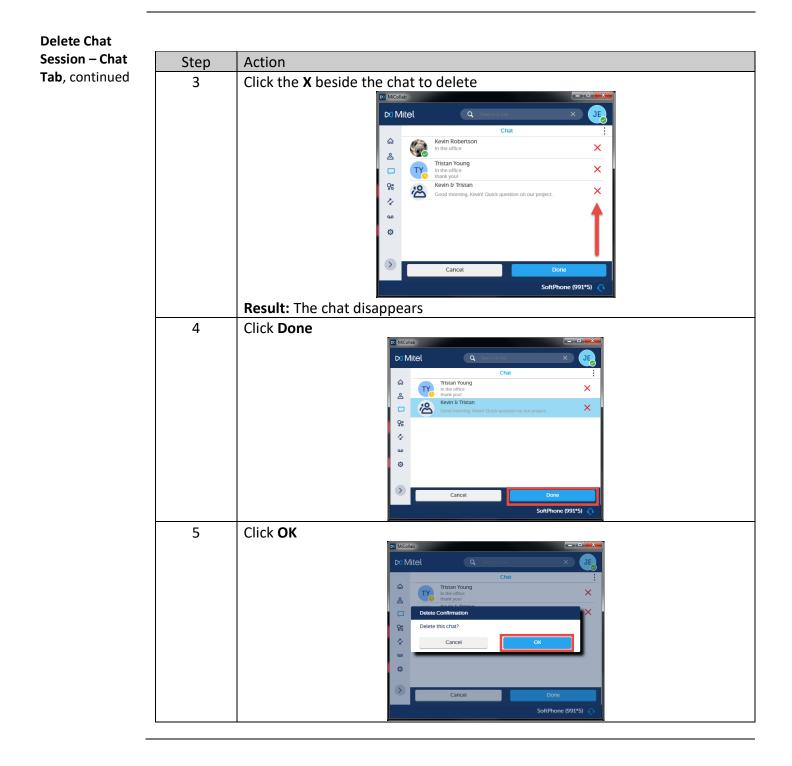